## Manager Self Service-Approve Salaried Non-Exempt Timecard

## Log In

- 1. Navigate to [https://my.utrgv.edu](https://my.utrgv.edu/)
- 2. Type in your credentials.
- 3.PeopleSoft may be found in the Applications section of your MyUTRGV Homepage.

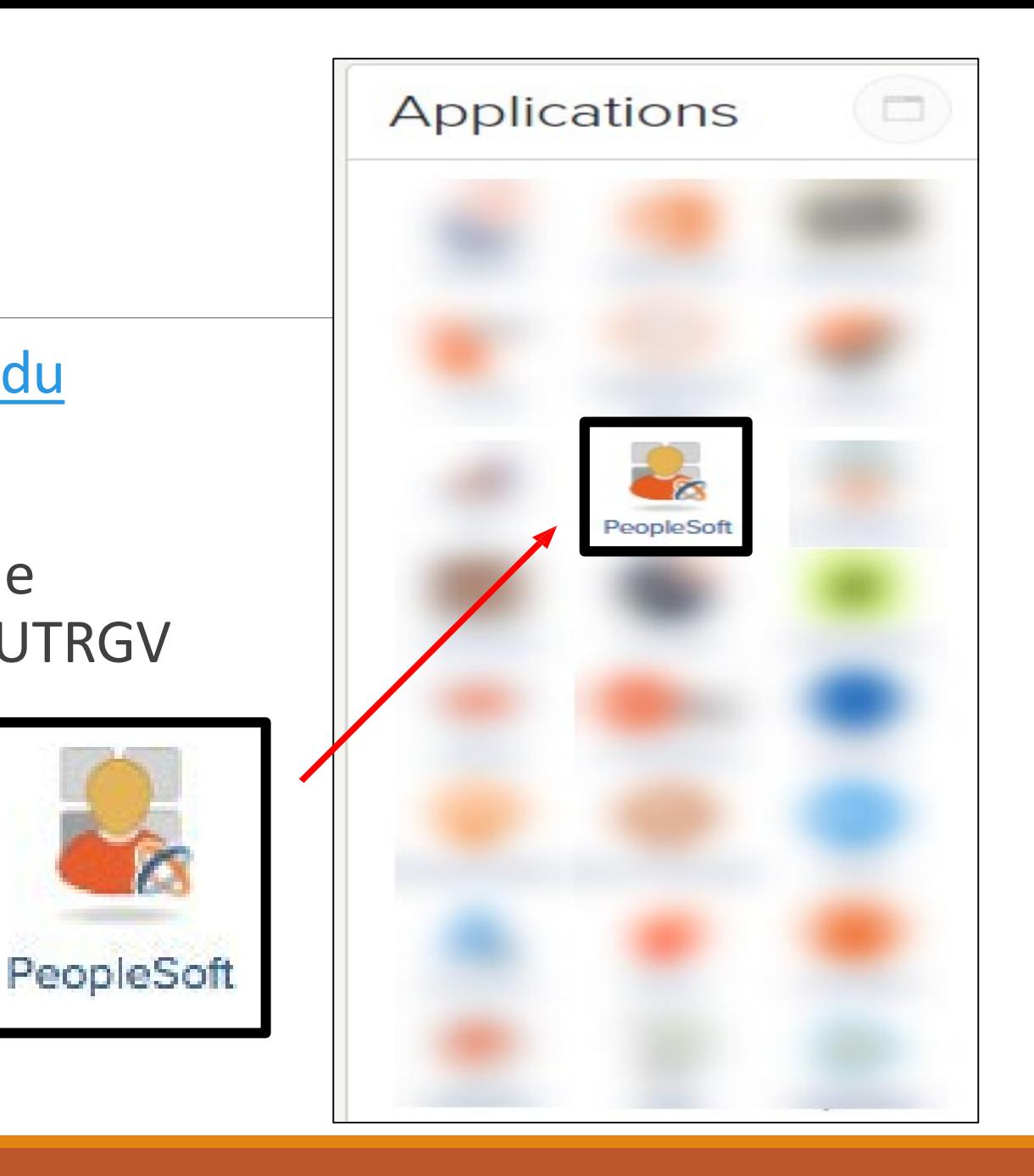

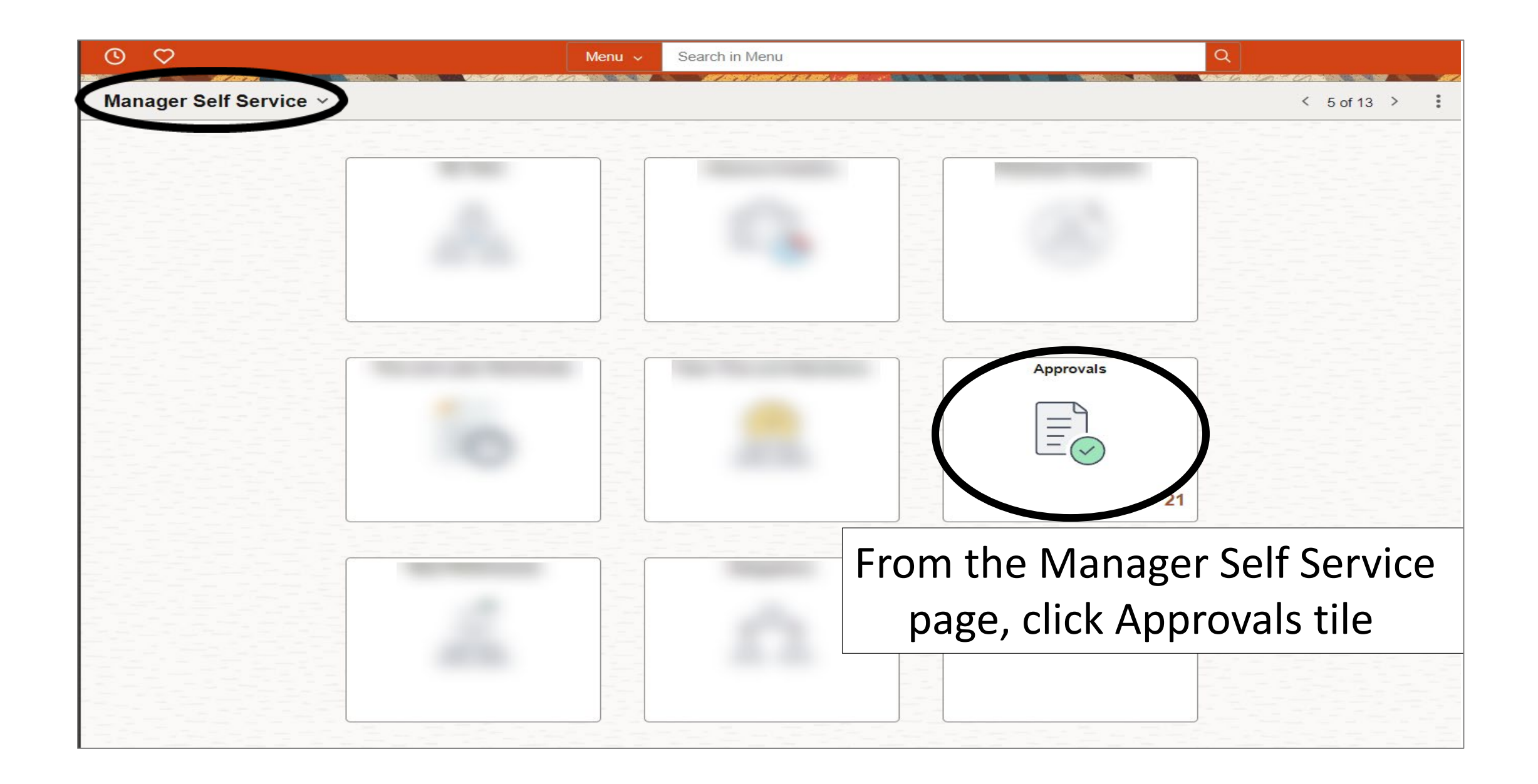

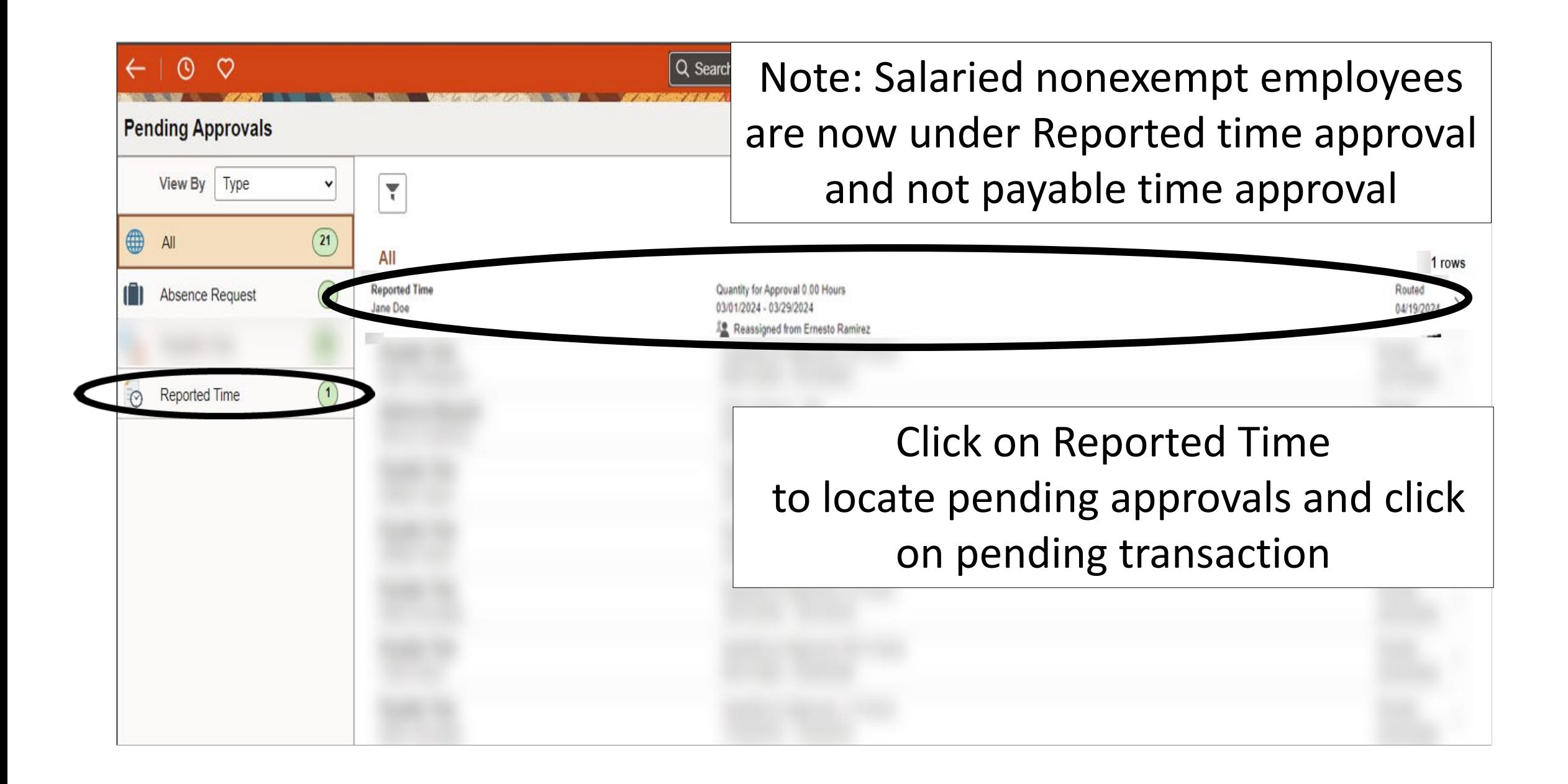

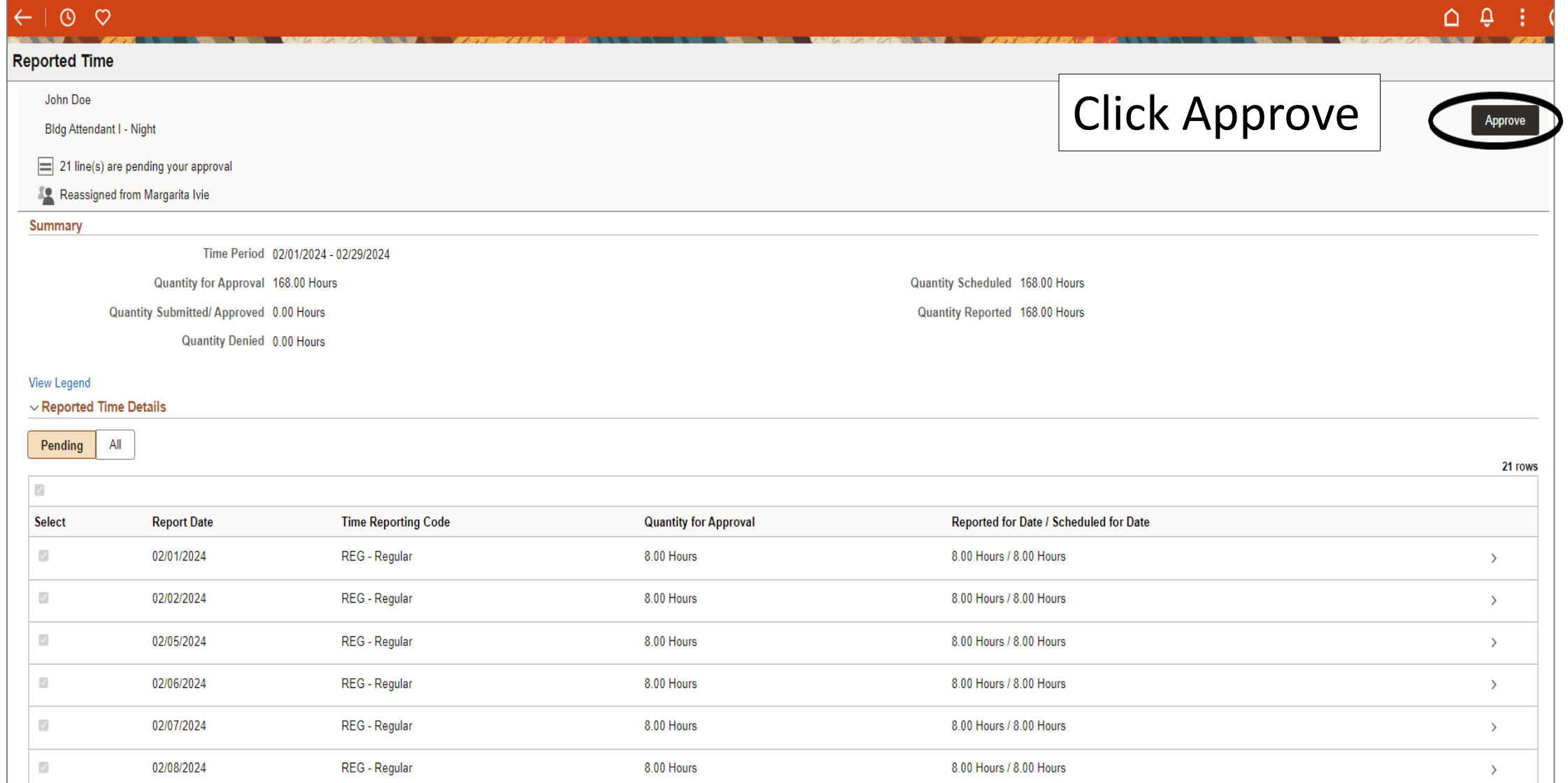

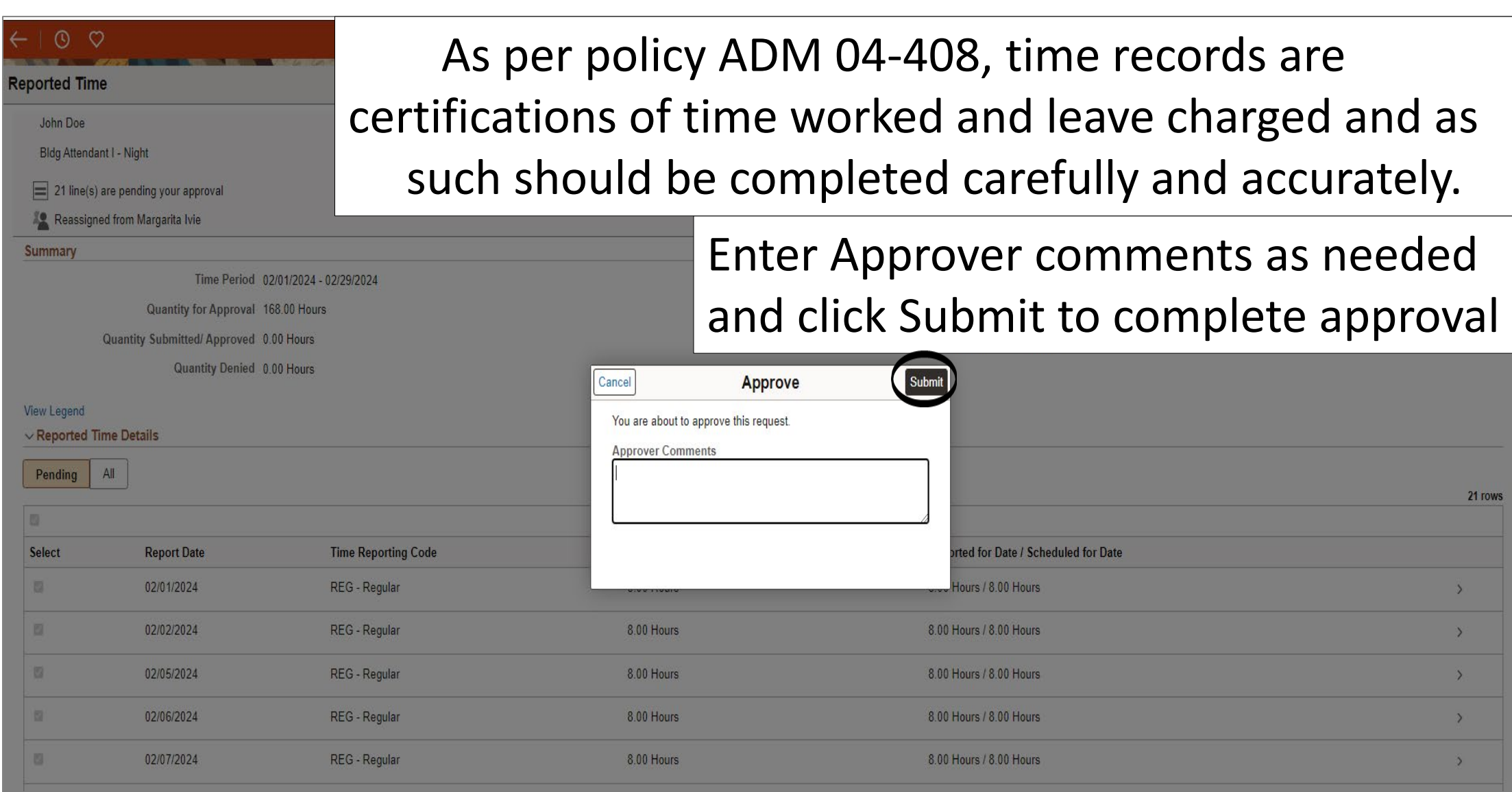

## $O$   $O$  $\Omega$   $\Omega$  $\leftarrow$ **Pending Approvals** You have approved the request. You have no pending approvals at this time.  $\textcircled{\scriptsize{0}}$  $\bigoplus$  All Approval Confirmation banner will briefly appear

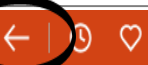

### **Pending Approvals**

### Click on arrow back to continue approving until all are completed

proved the request.

### $\Omega$   $\Omega$

#### $5$  of 13 >

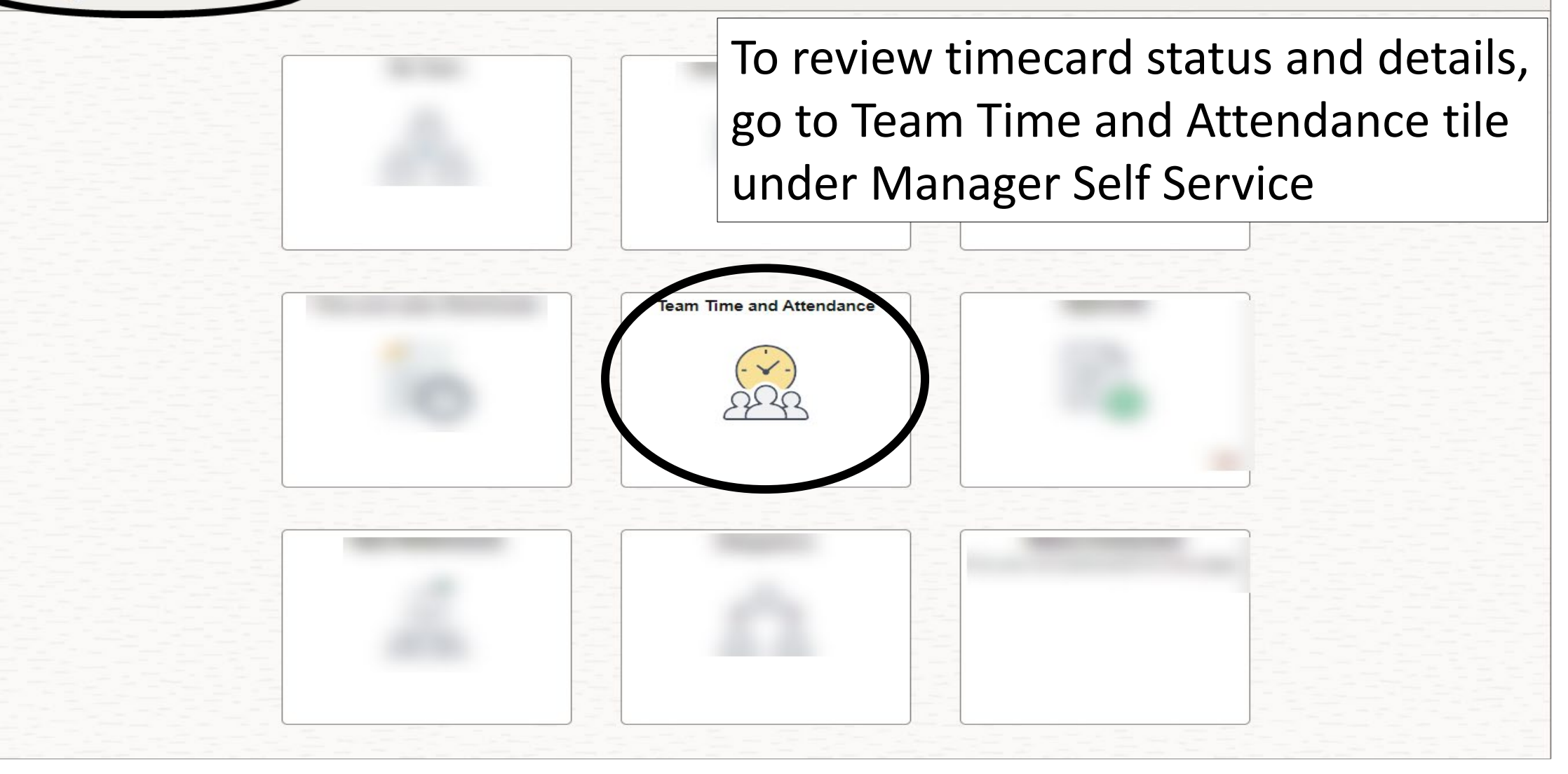

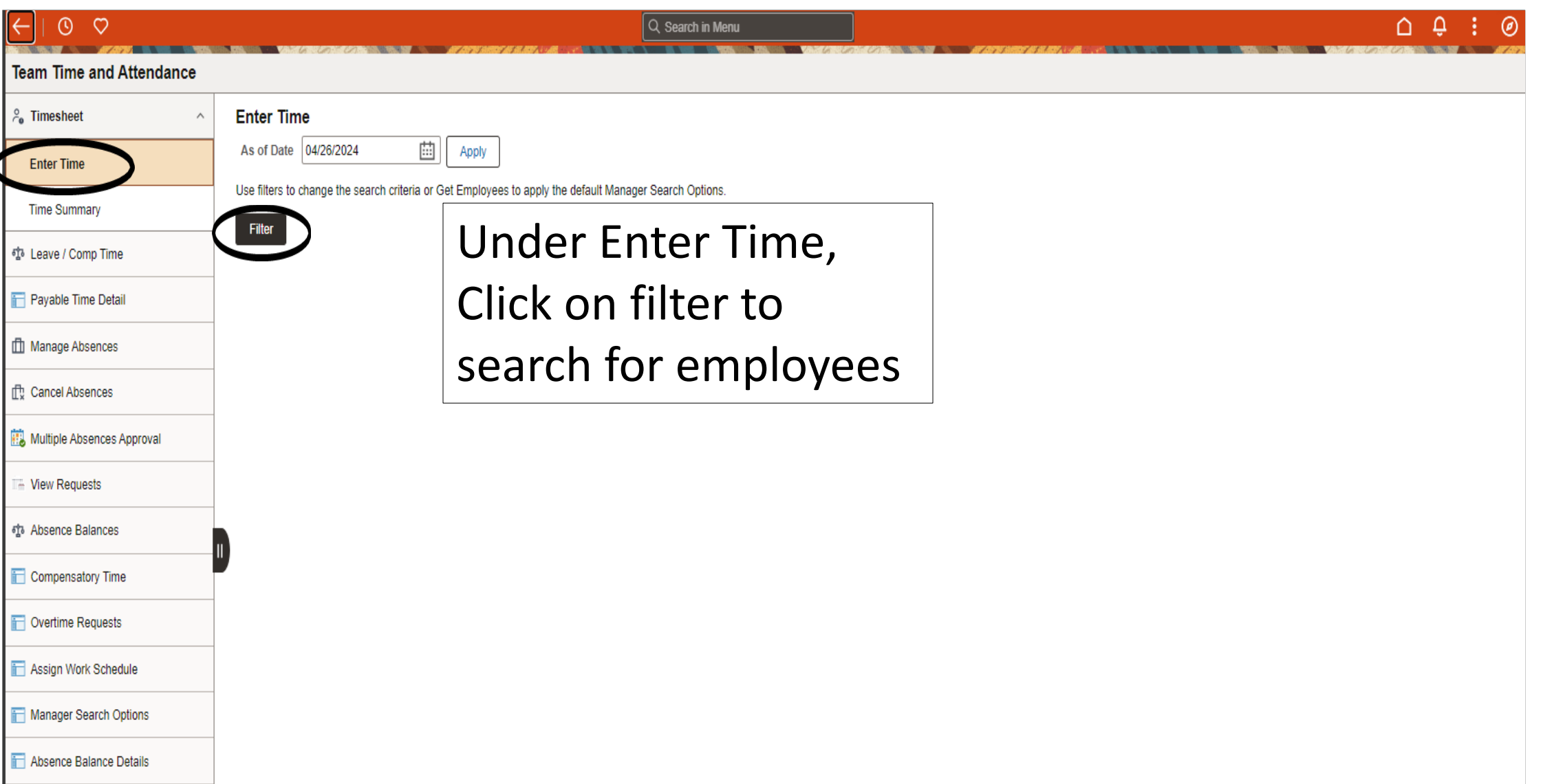

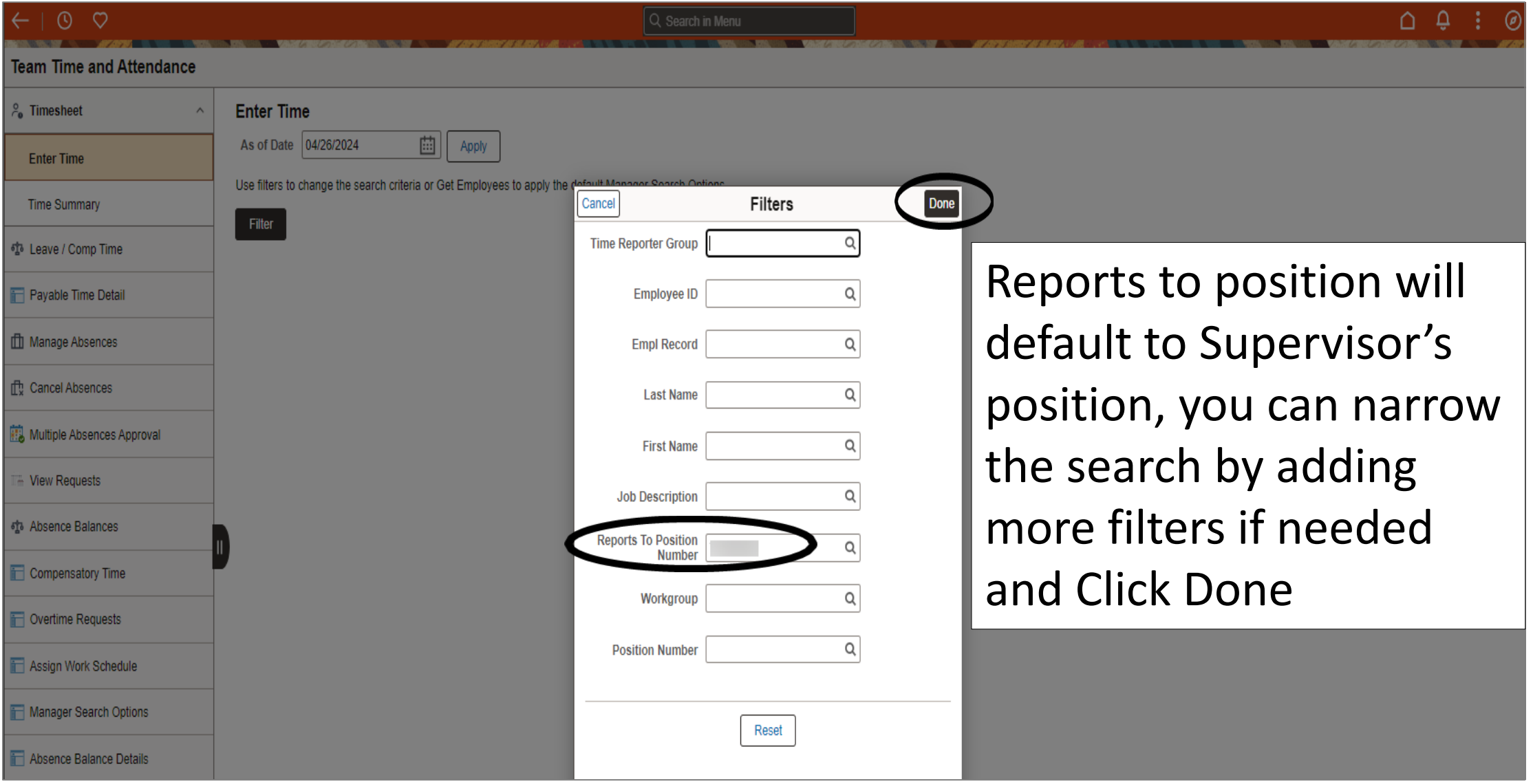

 $\leftarrow \mid 0 \mid \varphi \rangle$ **NEW YORK OF STATE THE UNITED TO AN ABOVE AND A STATE AND ABOVE A**  Q Search in Menu

**CONTRACTOR** 

 $\begin{array}{ccccccccccccccccc} \bullet & \bullet & \bullet & \vdots & \circ \end{array}$ THE STATE OF THE TABLE TO THE CONTROL OF TAXABLE TO THE CONTRACT OF TAXABLE TO THE TAXABLE TO TAXABLE TO TAXABLE TO TAXABLE TO TAXABLE TO TAXABLE TO TAXABLE TO TAXABLE TO TAXABLE TO TAXABLE TO TAXABLE TO TAXABLE TO TAXABLE

### **Team Time and Attendance**

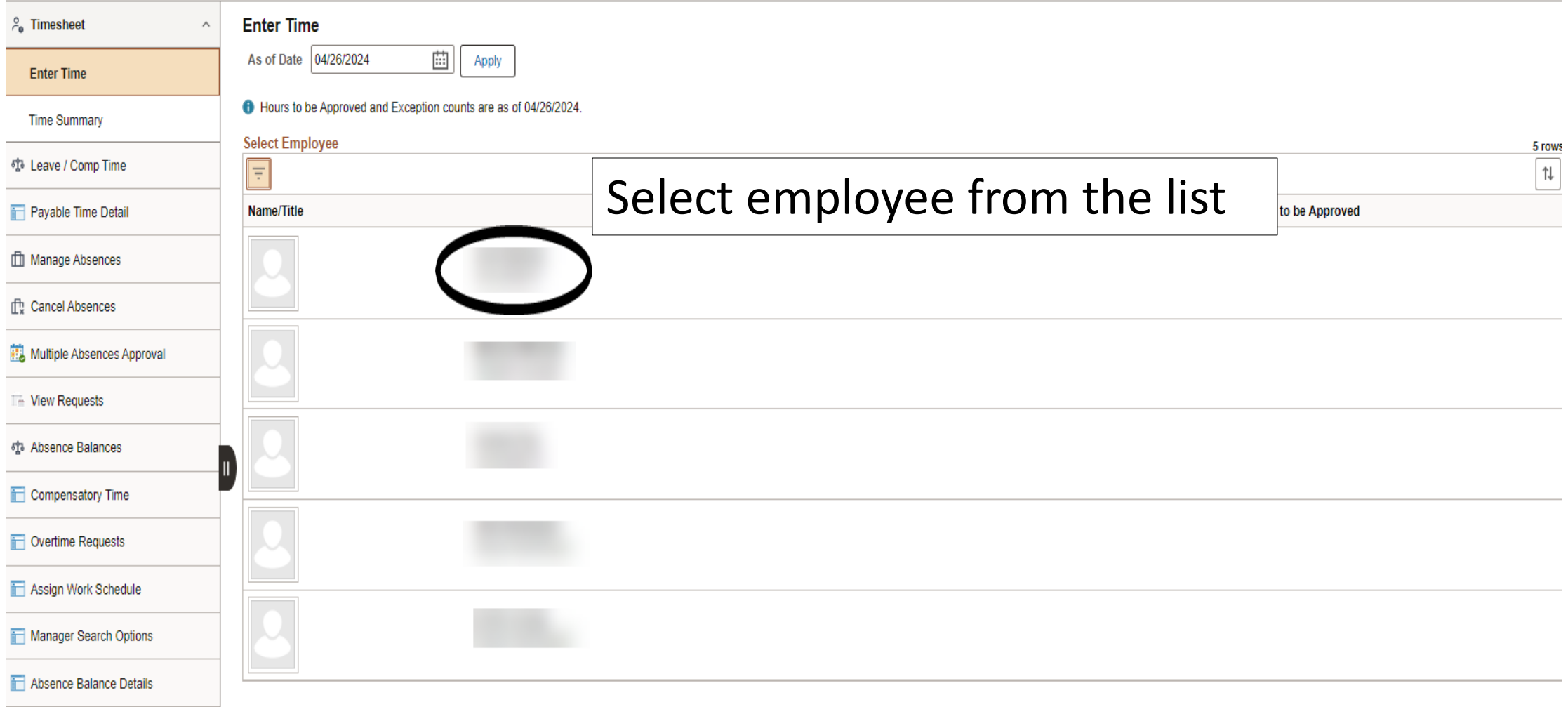

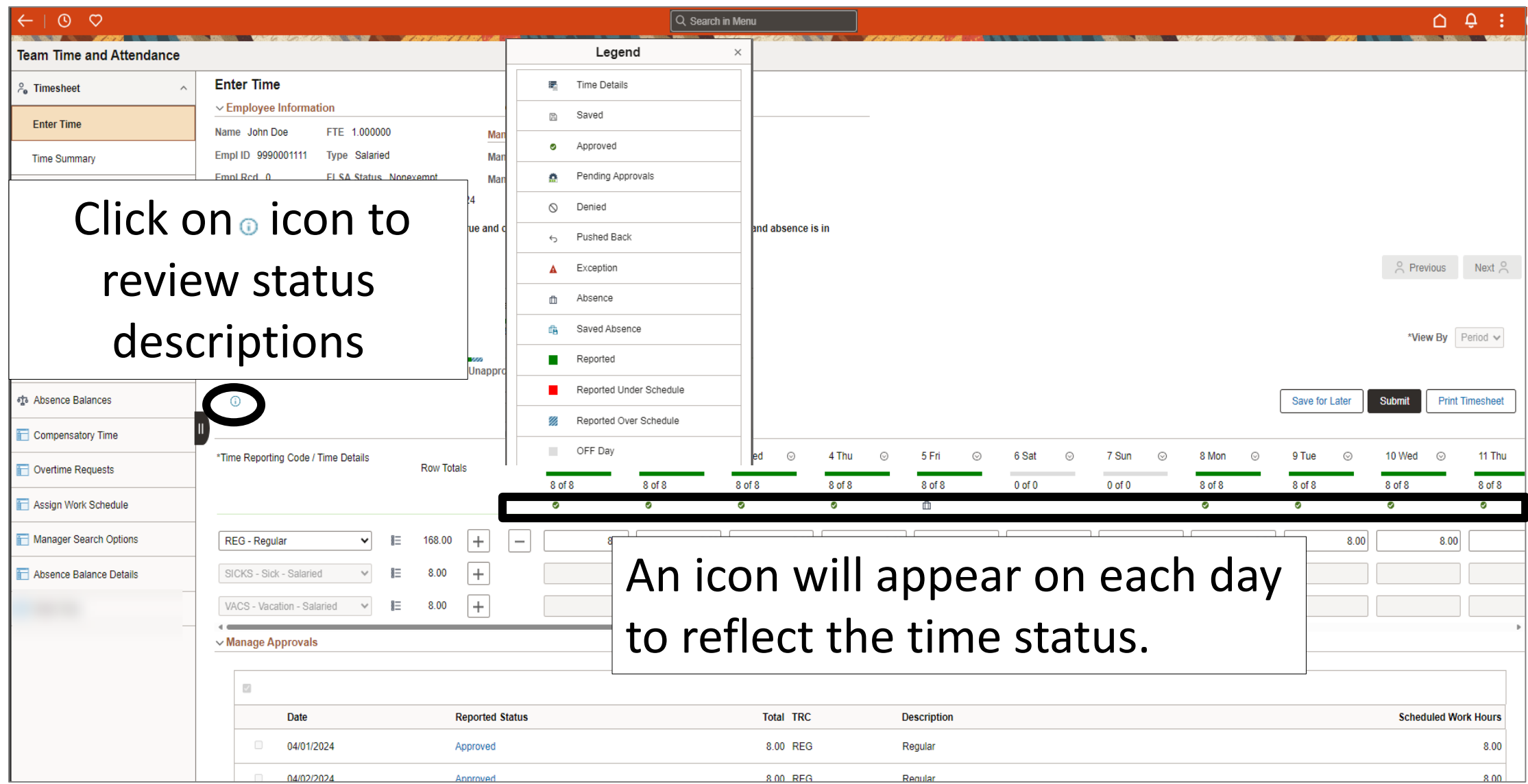

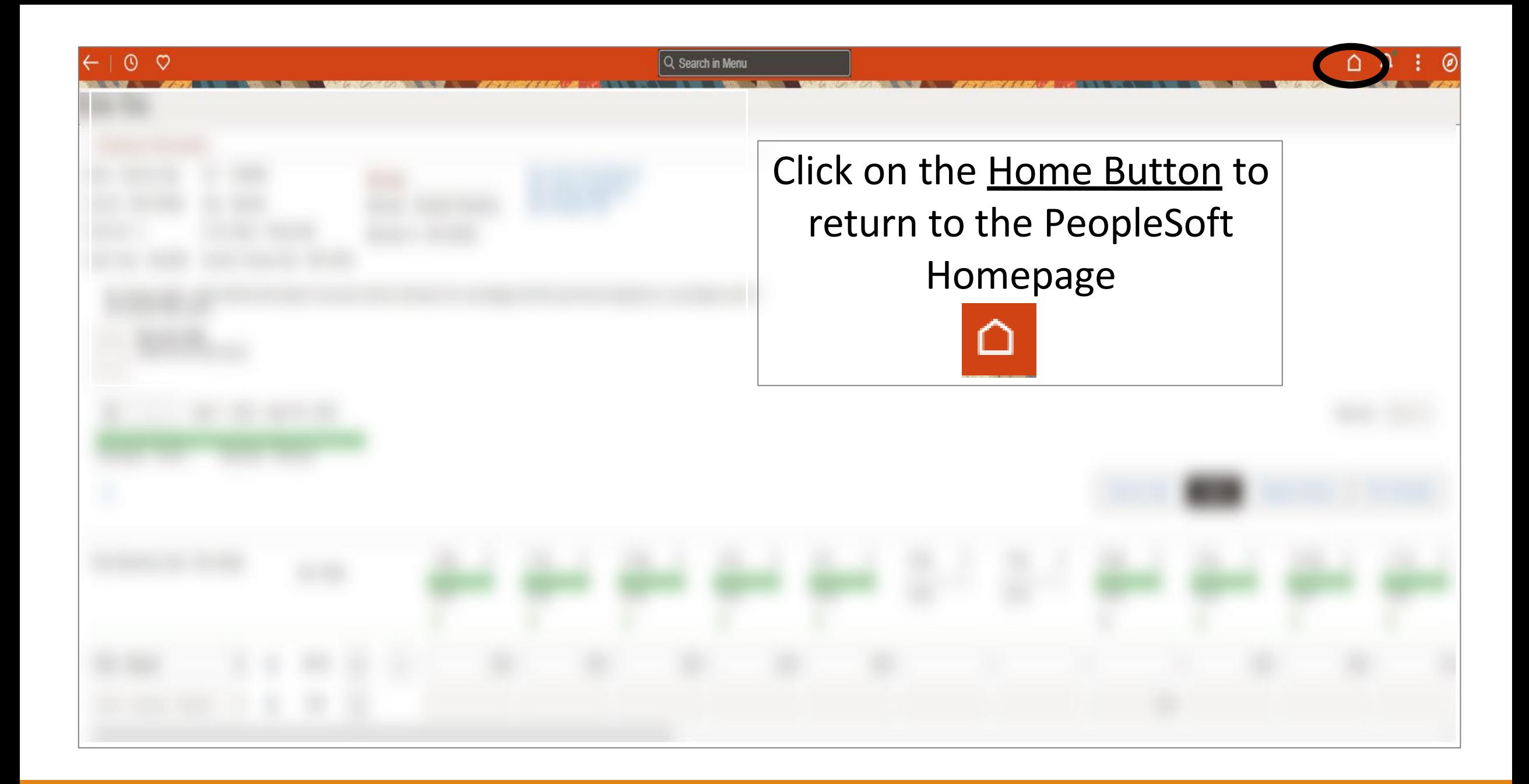

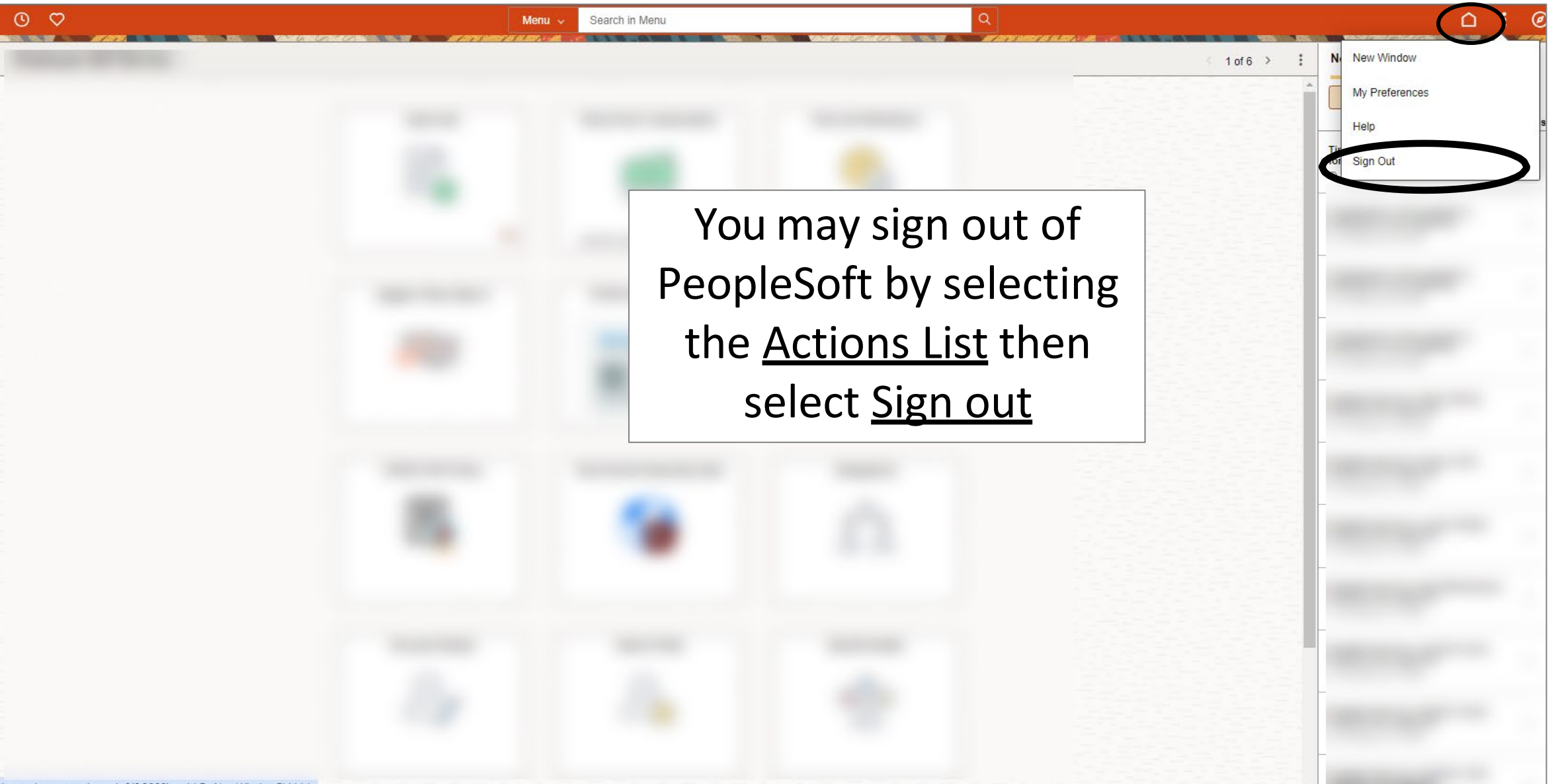

javascript:processing\_win0(0,3000); void DoNewWindowFL(this)

# Congratulations! You have successfully completed this topic. **End of Procedure.**